# COBRA DC4200

# **Users Manual**

#### Index

| I.    | General introduction                     | 2  |
|-------|------------------------------------------|----|
| İİ.   | Warning                                  | 2  |
| III.  | Accessory                                | 4  |
| IV.   | PC compatibility                         | 4  |
| V.    | Getting to know your digital camera      | 5  |
| VI.   | Installation and utilization of software | 6  |
|       | Installation of Photo Express            | 6  |
|       | Installation of driver                   | 6  |
| VII.  | Installation of driver                   | 7  |
|       | Taking photos                            | 7  |
|       | 1. Taking still pictures                 | 7  |
|       | 2. Self-Timer                            | 8  |
|       | 3. Take moving video                     | 8  |
|       | 4. Take 3 photos continuous              | 9  |
|       | Adjust the setting of camera             | 9  |
|       | 1. Adjusting the size of picture         | 9  |
|       | 2. Modifying compression rate            | 11 |
|       | 3. Modifying U-disk and webcam functions | 13 |
|       | 4. Modifying frequency (50/60Hz)         | 14 |
|       | Flash-strobe light:                      | 16 |
|       | Browsing photos                          | 17 |
|       | Deleting photos                          | 17 |
|       | Loading battery and memory card          | 18 |
| VIII. | Downloading photos                       | 19 |
| IX.   |                                          | 20 |
|       | 1. WEB Cam                               | 21 |
|       | 2. Netmeeting                            | 21 |
| X     | Technical specifications                 | 22 |

#### . General introduction

We congratulate you on your acquisition of this digital camera. Before using it please read this instruction manual carefully in order to be able to use all its functions correctly, thus avoiding mistakes

You can use your camera to take photos or use its webcam function to conduct a face-to-face conversation with images through the internet.

We built in 4X16Mb SDRAM memory and a SD/MMC card slot, where you can insert a SD or MMC card, in this camera and use this memory to save the pictures you take with the camera. You can connect your camera to your computer with a USB cable, the computer will automatically detect a new portable device and now you can download or copy the photos saved to the memory to your computer.

# II. Warning

1. Before using your camera to take photos of an important event,

- please sample some photos to check that the camera works well. 2. Do not use batteries that do not agree with the camera listed in
- 2. Do not use batteries that do not agree with the camera listed in technical specifications. Because improper battery may result in battery leakage, explosion, fire or human body hurt.

  Before loading batteries, do please check the electric polarity.

battery compartment door.

If you are not using the camera for a long time (months),remove the batteries for best results.

Insert batteries in the direction shown on the diagram on the

Before you remove the batteries, make sure that you have downloaded all of the stored pictures on the internal SDRAM

memory in the camera.

If the battery leaks in the battery compartment, clear it and reload new batteries.

3. Before replacing batteries, please transfer the photos saved to the 4X16 SDRAM memory to your computer or replacing batteries must be within 20 seconds after the camera is properly and correctly closed. Or all photos saved will lose.

Check for power supply of the camera or replace new batteries before using it in order not to lose saved photos from improper battery replacing.

Photos saved to SD/MMC card will not lose during battery Download from Www.Somanuals.com<sup>3</sup>. All Manuals Search And Download.

replacing.

 Using your camera when there is body static-electricity may power off your camera, only restart it and the camera works again.

# III. Accessory

- •digital camera •manual •software CD •USB cable
- •3 AAA alkaline batteries

# IV. PC compatibility

- 1. CPU: 486/66MHz or above
- 2. memory: 64MB or above
- 3. monitor: 800X600 or above, 24bit or above
- 4. Windows 98SE/Windows Me/Windows 2000/Windows XP
- 5. USB port and USB cable, CD driver

# V.Getting to know your digital camera

- 1. Menu/on/off
- 2. UP
- 3. Down/Flashlight on/off
- 4. Screen on/off
- 5. Preview/ submenu
- 6. Screen switch
- 7. Charge light
- 8. Viewfinder
- 9. Lens
- 10. Working-on light
- 11. Flash-strobe light
- Shutter button
- 13. USB port
- 14. Battery compartment
- 15. strap holder

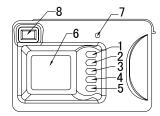

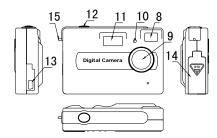

#### VI. Installation and utilization of software

Load software CD, the following installation interface will automatically appear:

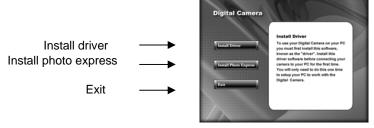

## Installation of Photo Express

Click on <Install Photo Express>, and then follow the step-by-step instructions to complete the installation.

#### Installation of driver

Click on <Install Driver> and follow the step-by-step instructions to complete the installation.

After successful installation of driver, restart your computer.

# VII. Using your digital camera

#### Power On:

Press and hold <Menu/on/off> button 1 second to power on your camera.

#### Power Off:

The camera shuts down automatically after 60 seconds of inactivity. Or by pressing <Menu/on/off> for 3 seconds, a distinct beep can be heard, the camera goes off.

All other operations can be fulfilled after the camera is turned on.

# Taking photos

#### 1. Taking still pictures

By pressing <shutter>, two distinct beeps can be heard, the photo has been taken. Automatically the number displayed on the screen is increased by one. For example, if the screen displays 000 when the camera is powered on, after one photo has been captured, 001 will appear. If the memory is full, FUL will appear on screen.

When taking photos, keep the camera stable.

Insufficient light will result in bad photo quality or failure of capture.

#### 2. Self-Timer

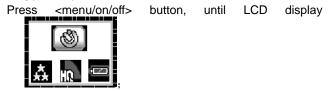

Then press <shutter> immediately, self-timer starts and after 10 seconds, a photo has bee automatically taken.

#### 3. Take moving video

Press <menu/on/off>button, until LCD display

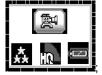

Then press <shutter> immediately, the camera starts up to take AVI program. An AVI icon flashes at the screen left

bottom. Press <shutter> again or when the memory is full, the camera will stop taking.

You can take an AVI program about 1 minute one time, so if you want to take more, re-take again.

The shuttering time relies on the memory medium and the shuttering environment.

# 4. Take 3 photos continuously

Press<menu/on/off>button, until LCD display

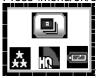

Then press <shutter>, three VGA photos have been taken with distinct beeps to be heard from the camera.

Note: the camera will automatically return to preview mode after 5 seconds of inactivity.

# Adjust the setting of camera

1. Adjusting the size of picture

Press <menu/on/off> button, LCD display

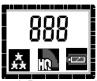

and Press review> button to display the resolution
icon, then press<up> or <down> to move to a resolution
mode you want, at last press preview> to validate your
choice.

300K 640x480

\* 10 =

1.3M 1280X1024

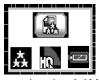

**2.0M** 1600x1200

3.0M 2048x1536 (2.0M interpolated to 3.0M)

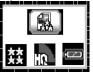

4.0M 2304x1728 (2.0M interpolated to4.0M)

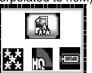

# 2. Modifying compression rate

First press <menu/on/off> button, LCD display

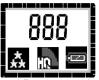

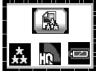

then press <menu/on/off> button to display compression icon, use <up> or <down> to move to a compression rate you want, at last press preview> to validate your choice.

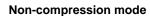

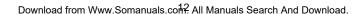

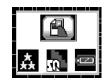

# Compression mode

#### 3. Modifying U-disk and webcam functions

First press <menu/on/off> button, LCD display

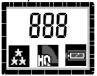

and Press preview> button to display

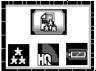

then press <menu/on/off> button to display the U-disk /webcam icon, use <up> or <down> to change to U-disk mode or webcam mode, at last press preview> to

validate your choice.

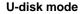

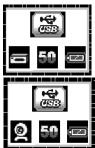

Webcam mode

Note: after modifying the camera into a webcam, keep your camera on and connect it to your computer. If your camera shuts down after modification, the camera will resume a U-disk mode again.

# 4. Modifying frequency (50/60Hz)

In American and Asian countries, a frequency of 60HZ is generally used while in England, Japan and European countries, 50HZ used mostly.

First press <menu/on/off> button, LCD display

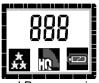

and Pressreview>button to display

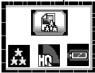

then press <menu/on/off> button to display 50/60HZ icon, use <up> or <down> to change to different frequencies you want, at last press preview> to validate your choice.

50 Hz frequency

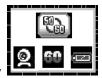

60 Hz frequency

Note: After modification, press preview> to return a
preview mode.

#### Flash-strobe light

press <down> to open or close flashlight. (Within 3 meters, the flashlight works better for photo-taking)

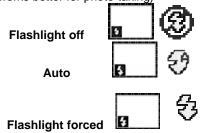

# Note: when the voltage is low, flash-strobe light does not work.

## **Browsing photos**

Press cpreview> and then use <up> or <down> to view the
photos saved to the camera;

Press cpreview> and then press <shutter>, the camera will
automatically start a slide show of photos every 3 seconds.

Press preview> again to return a preview mode.

# **Deleting photos**

Press cyreview> to display a taken photo, and then press <menu/on/off> to enter into delete mode.

Press <menu/on/off> again to change between deleting one and deleting all.

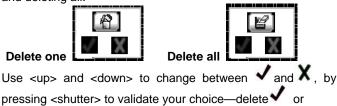

not delete X

# Loading battery and memory card

Open the battery compartment located at the side of the appliance and place three 1.5V AAA type alkaline batteries and a SD or MMC card in it, inserting them in the direction shown on the diagram at the bottom of the compartment.

Close the cover and press <menu/on/off>, the below showed interface will appear on screen.

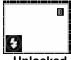

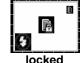

Unlocked

Tip: Do use your this camera to try the compatibility of the card when you buy a card. After a new card inserted, if the camera display the right showed image.

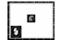

Press <shutter> to format the new card.

#### **Battery voltage**

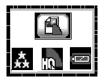

(1) voltage full

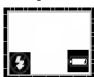

(3) voltage insufficient

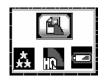

(2) voltage low

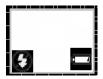

(4) voltage lowest

Note: when voltage lowest keeps blanking, the camera Will shuts down automatically 5 seconds later.

# VIII. Downloading photos

You can transfer the saved photos to your computer, store them, or process them with software or send to a printer.

**1.** Connect your camera and your computer with a USB cable, the camera displays the right showed image.

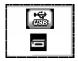

- 2. Open <my computer> on your computer screen, a new portable device appears. Open this device and its root: DCIM/100IMAGE where all photos saved to the memory are stored.
- 3. You can copy or download these photos from this root.

# IX. Using the webcam function

Before using the webcam function, please load software CD and install the camera driver to your computer (please refer to VI). Modifying your camera as a webcam (please refer to page 13 Modifying U-disk and webcam functions) and connect the camera to your computer, then you can use its webcam function.

Tip: turn the camera off then connect the camera to your

computer with the USB camera. After the USB camera is connected, turn the camera on and the camera will automatically enter into a webcam mode.

#### 1. WEB Cam

Open <Megacam> on your computer screen, double click on <PCCam.exe>, showed as (1).

Choose choose choose chooseshowed as (2).

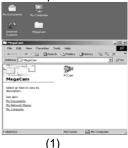

PCCAM

Zile Review Options Capture Help

Preview
Audio Format...
Video Capture Filter...
Video Capture Filter...
Audio Capture Filter...
Audio Capture Filter...
Audio Capture Filter...
Audio Capture Filter...
Audio Capture Filter...

MegaCam

(2)

2. Netmeeting

The camera can be used to conduct face-to-face conversation

or transfer data through internet during Netmeeting. Before using,

- a. Connect the camera and your computer with a USB cable,
- b. To start Microsoft Netmeeting;
- c. Input your partner's IP

To choose [tool] \[chat], and then follow the indication of Microsoft step by step to complete the setting.

# X. Technical specifications

#### Image resolution:

4.0M 2304x1728 interpolated

3.0M 2048x1536 interpolated

2.0M 1600x1200

1.3M 1280x1024

300K 640x480

Built-in memory: 4x16Mb (SDRAM)

External memory: SD or MMC card (8M-512M)

**Photos:** (Internal camera Memory 4x16 SDRAM) Photos to be saved are subject to change from different ambient light.

4.0M 2304x1728 4 photos normal, 6 photos compressed

3.0M 2048x1536 5 photos normal, 8 photos compressed 2.0M 1600x1200 8 photos normal, 13 photos compressed

1.3M 1280x1024 10 photos normal, 16 photos compressed 300K 640x480 27 photos normal, 35 photos compressed **Additional SD card memory:** The number of photos saved on SD card depend on camera settings and memory size of SD card. For a 512MB SD card, at a camera setting of 300K resolution compressed mode, over 2000 photos can be stored.

Webcam: 10 frame/s (VGA) 25 frame/s (QVGA)

Shutter speed: 0.2-1/5000 second

Photo taking: single, timer, 3 photos continuous, AVI (QVGA 10fps)

Focus: f =8.34mm Aperture: F=3.0 Depth of Field: 1.5m ~~

**Shutdown:** 60 seconds **Flashlight:** auto, on, off

White balance and exposure: auto

LCD: 1.1inch Color STN

Power supply: 3 AAA batteries (1.5V); USB 5V

Interface: USB 1.1

Working temperature: 0~40°C

Free Manuals Download Website

http://myh66.com

http://usermanuals.us

http://www.somanuals.com

http://www.4manuals.cc

http://www.manual-lib.com

http://www.404manual.com

http://www.luxmanual.com

http://aubethermostatmanual.com

Golf course search by state

http://golfingnear.com

Email search by domain

http://emailbydomain.com

Auto manuals search

http://auto.somanuals.com

TV manuals search

http://tv.somanuals.com